スマホを見ながら PC を操作されましたらスムーズです。

## 1 ログイン後、トップをクリックしてください。

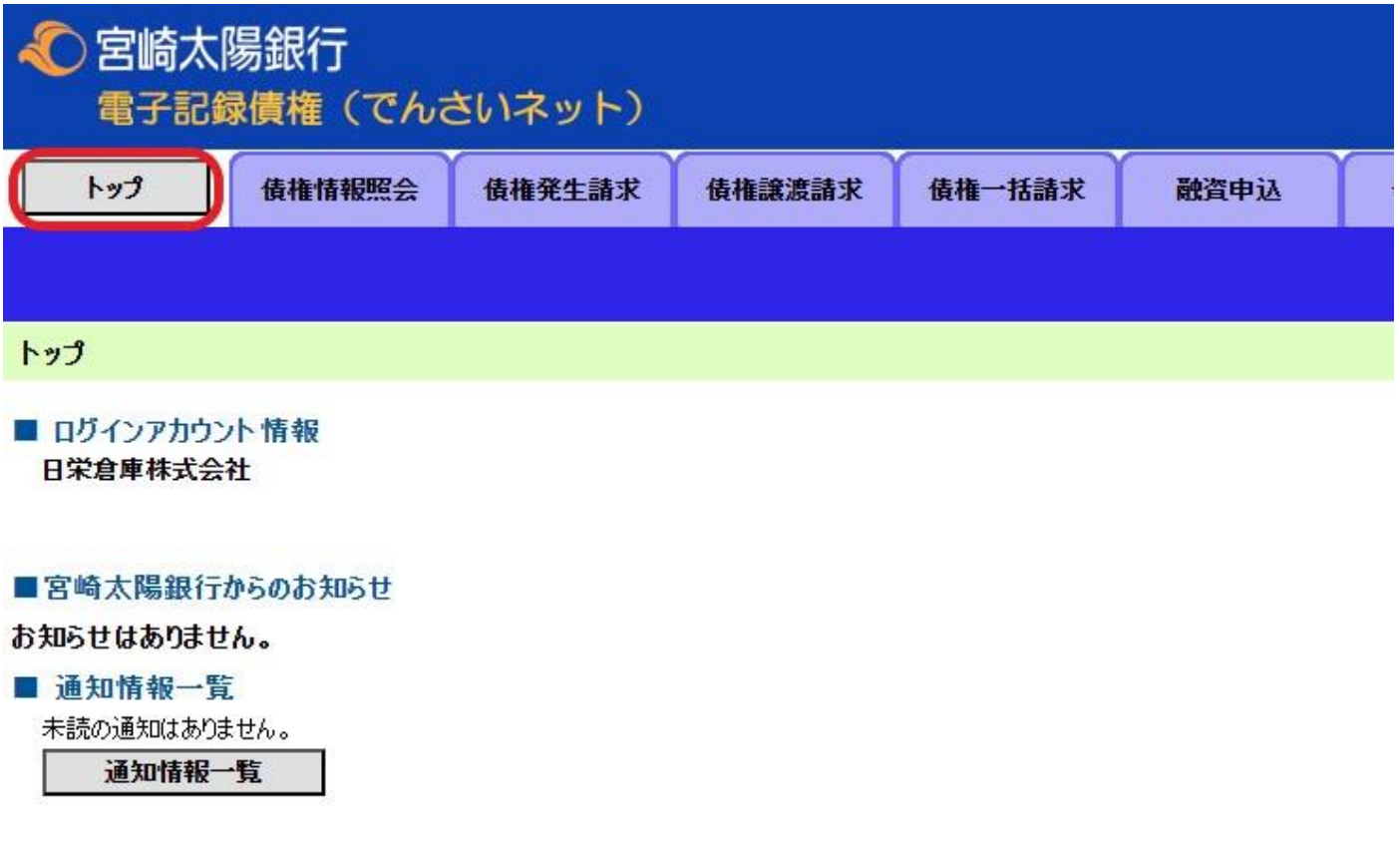

2 債権譲渡請求をクリック後に表示される登録をクリック

## してください。

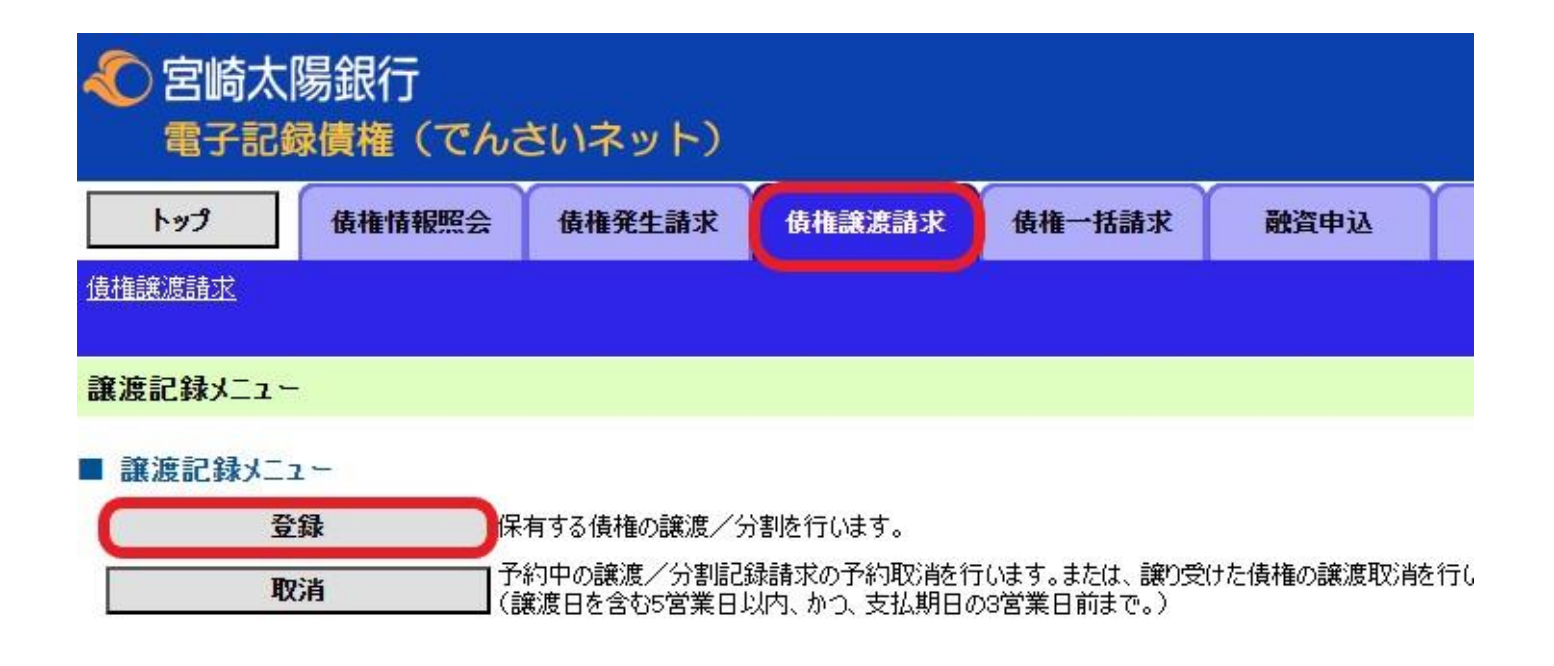

# 3 決済口座選択をクリックして、今回使用する決済口座を **選択**してください。

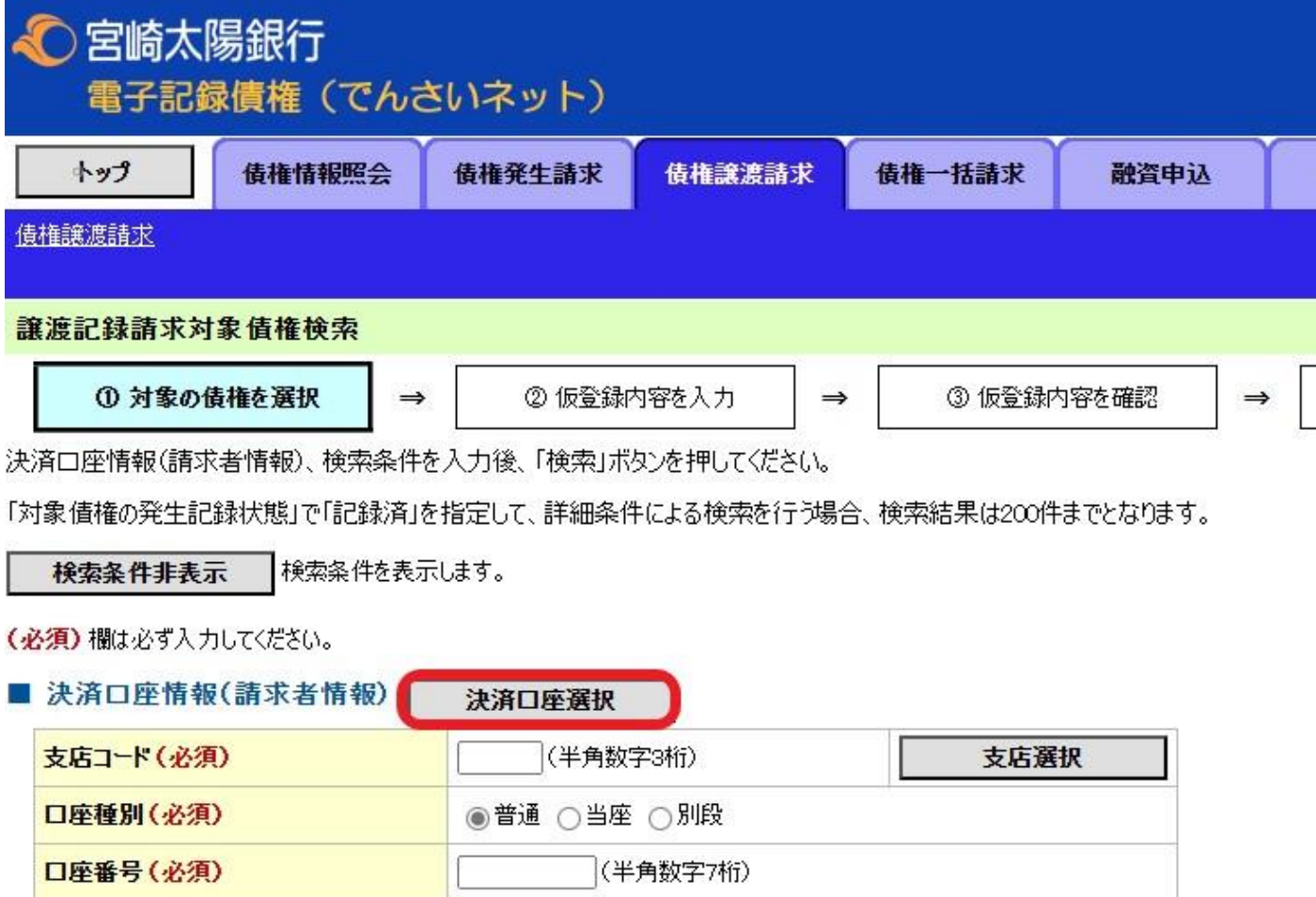

## 4 記録済と詳細条件による検索にチェック後、画面下にあ る**検索**をクリックしてください。

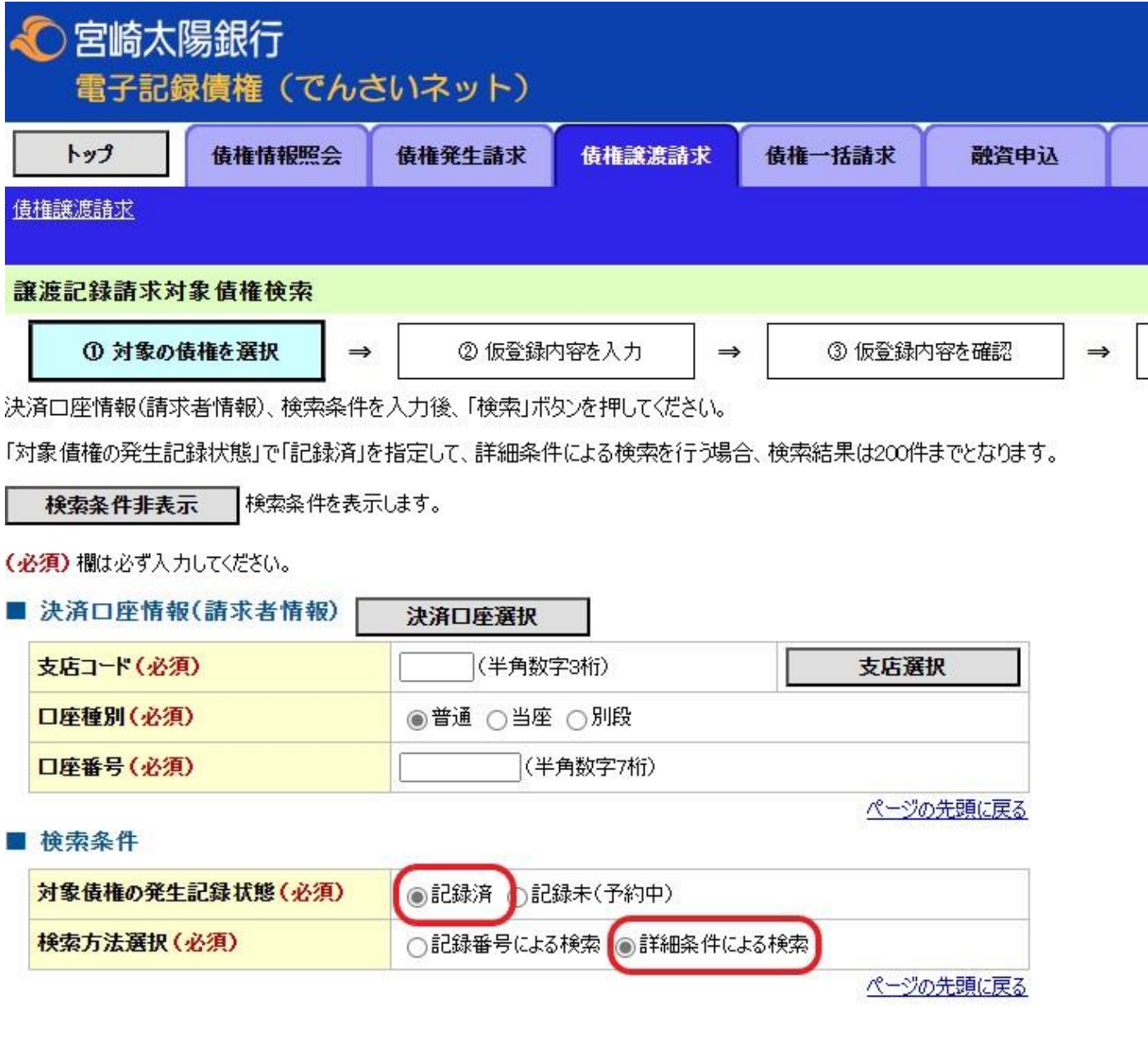

### 割引をするでんさいの選択をクリックしてください。 5

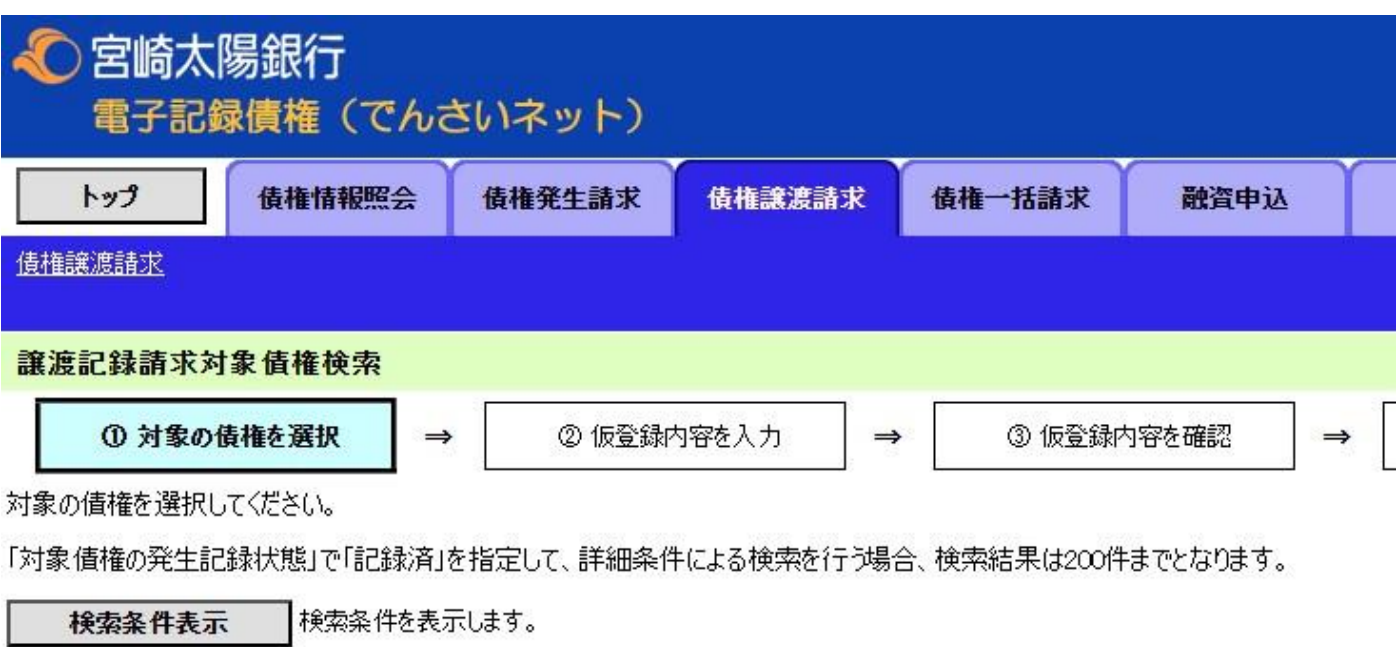

### 讓渡記録対象債権一覧

並び順: 記録番号

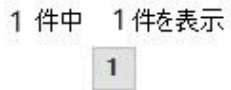

10ページ前

前ページ

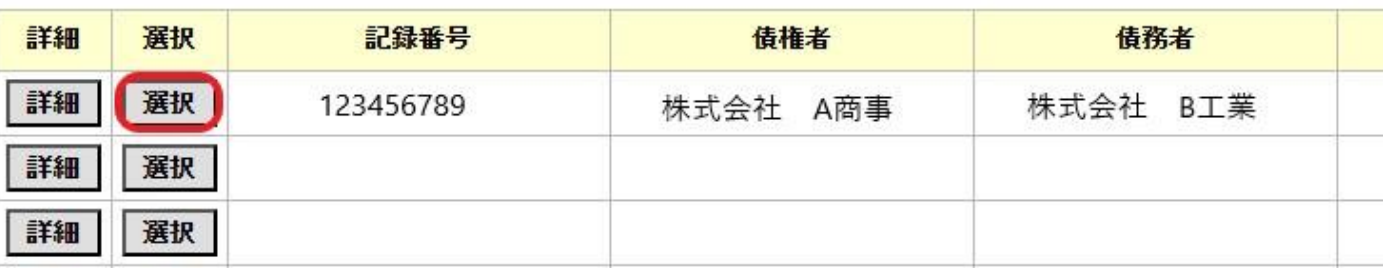

譲渡記録情報の基本情報に・譲渡日・全額譲渡か一部 譲渡(金額の入力必要)入力後、譲受人情報の直接入力 のチェックをして日栄倉庫の情報を入力してください。 入力後仮登録の確認へをクリックしてください

譲渡記録情報

6

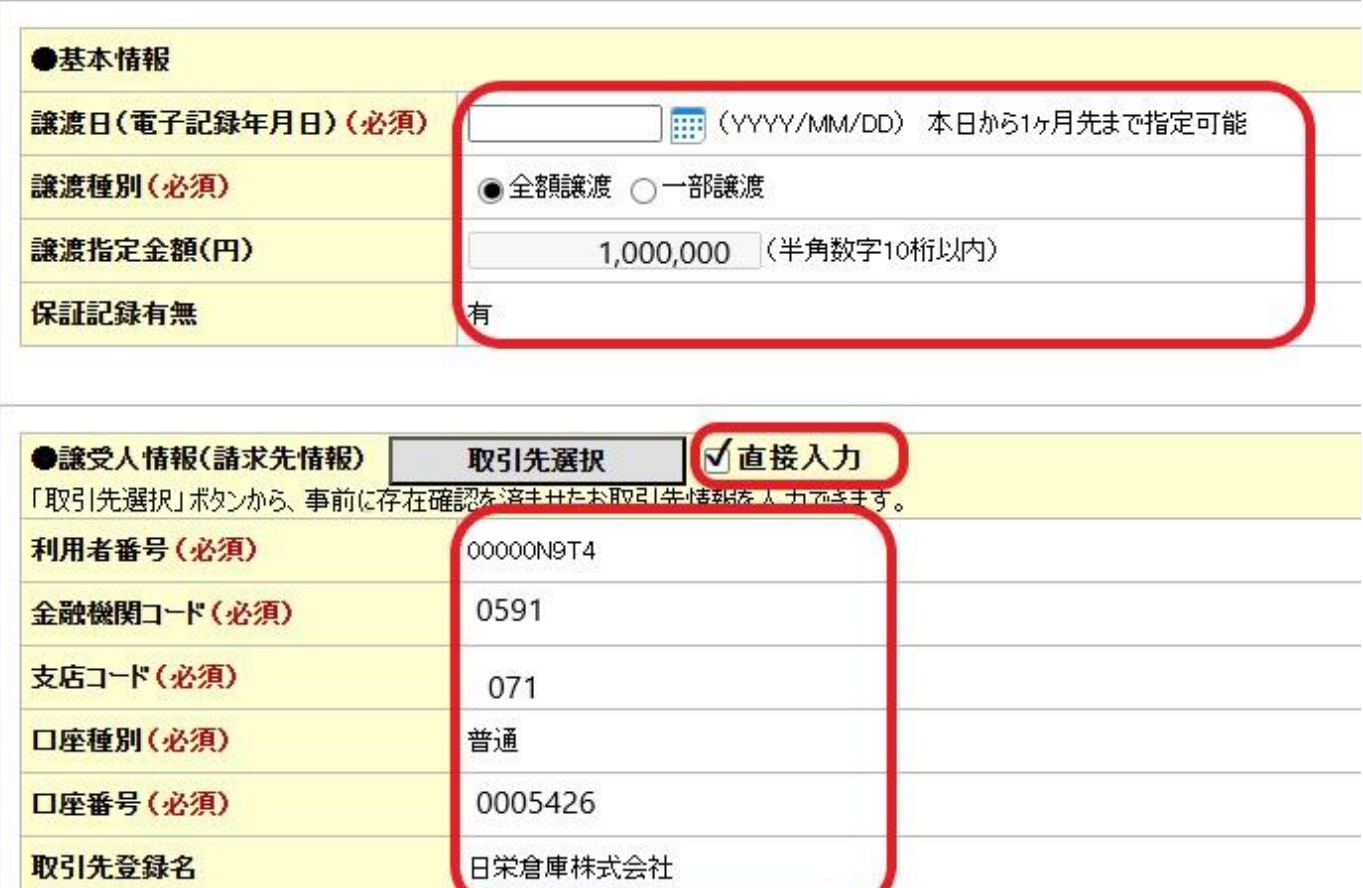

■ 申請情報

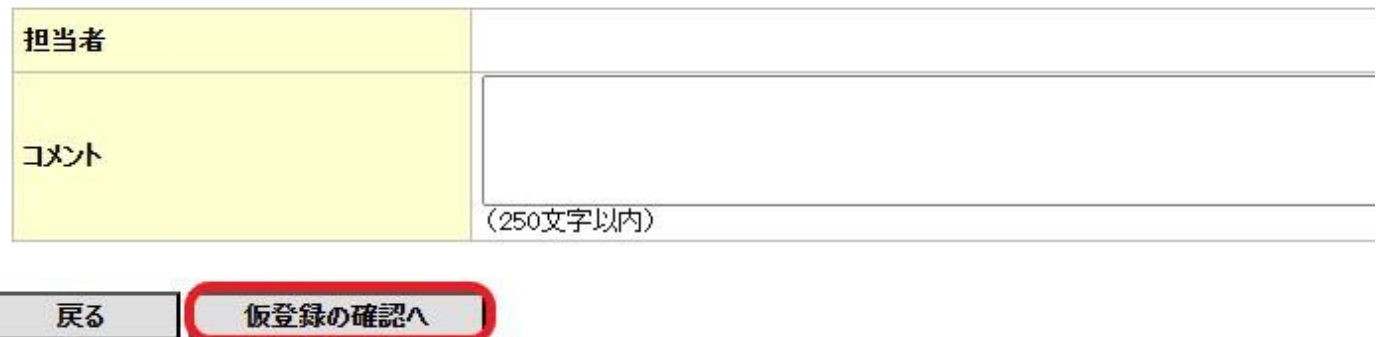

### 7 お客様が入力された内容が表示されます。

保証記録有無が有を確認後、内容に間違いがなければ 内容を確認しましたにチェックをして、仮登録の実行を クリックしてください。

■ 譲渡記録情報

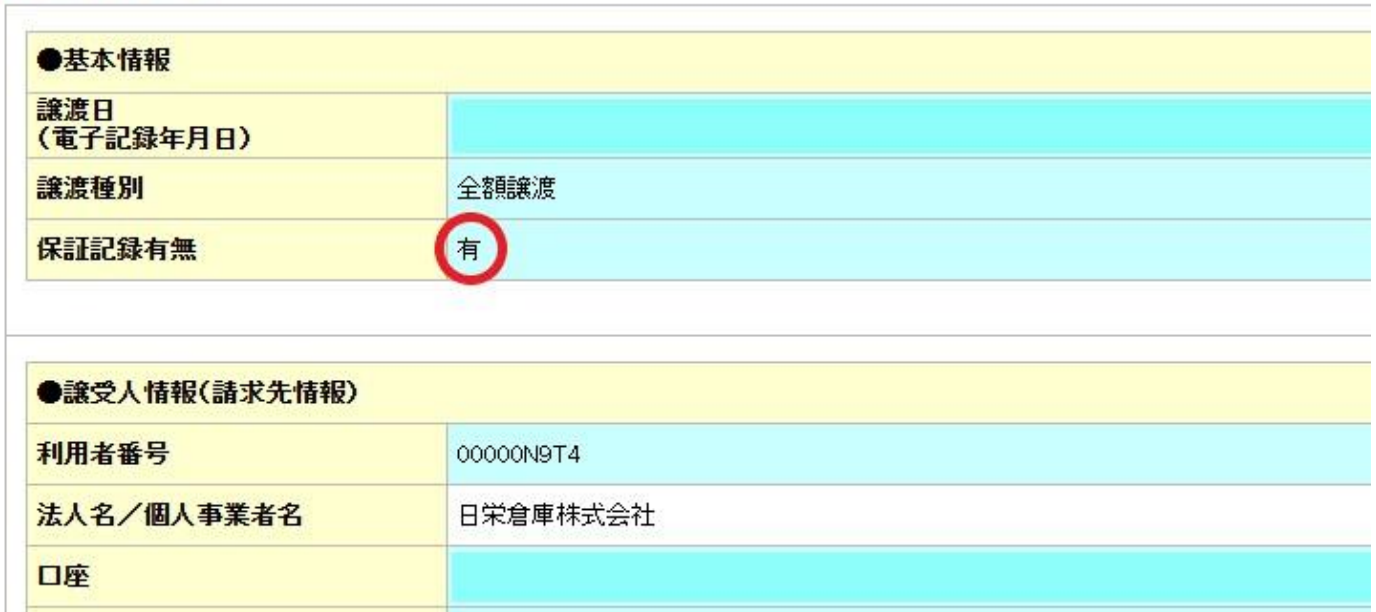

### ■ 申請情報

取引先登録名

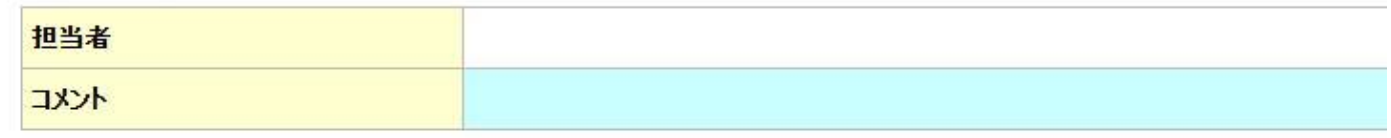

日栄倉庫株式会社

内容をご確認後、「内容を確認しました」欄をチェックし、「仮登録の実行」ボタンを押してください。

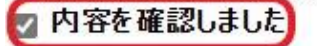

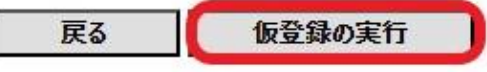

# 8 トップ画面をクリック後、承認待ち取引件数を確認して 承認待ち一覧をクリックしてください。

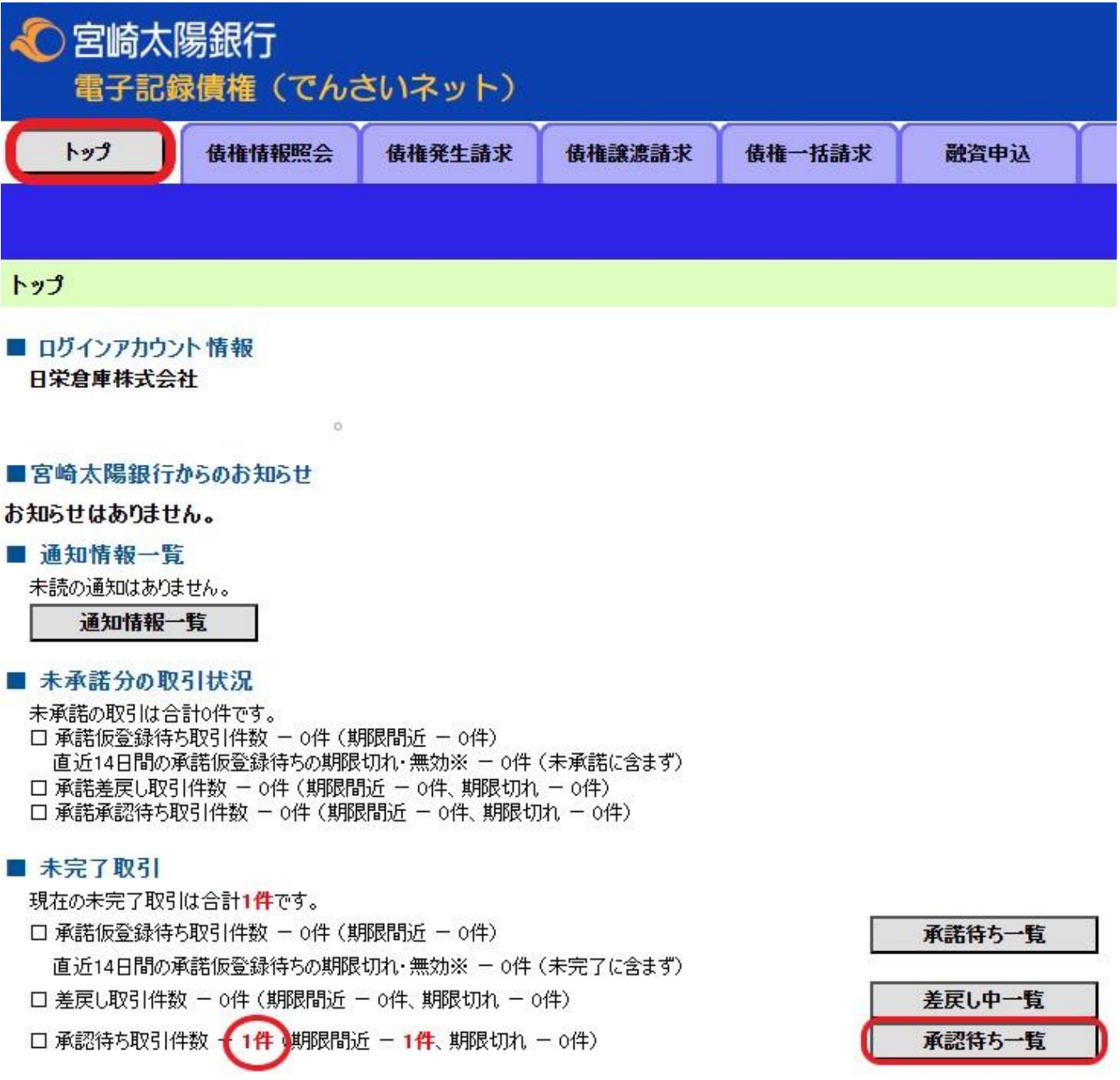

選択をクリックしてください。

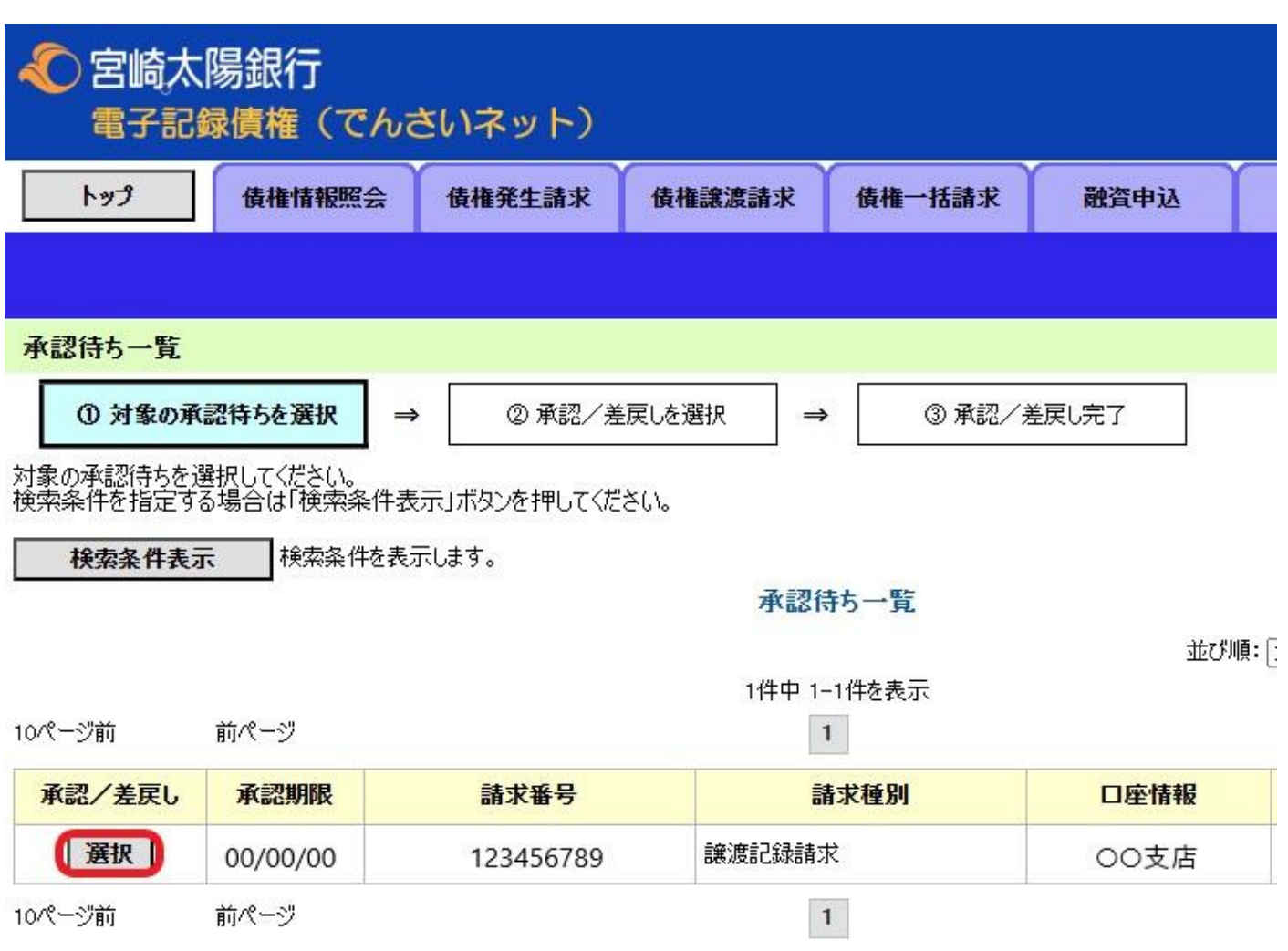

10 譲渡内容に間違いが無いか確認後、承認パスワードを

入力**(数回間違えるとロックされます)**し、承認の実行 をクリックしてください。これで譲渡のお手続きは終了 です。

 承認パスワードを間違えてロックされると当日の割引 が出来なくなります。パスワードがご不明な場合は取 引銀行へお問い合わせください。

### ■ 譲渡記録情報

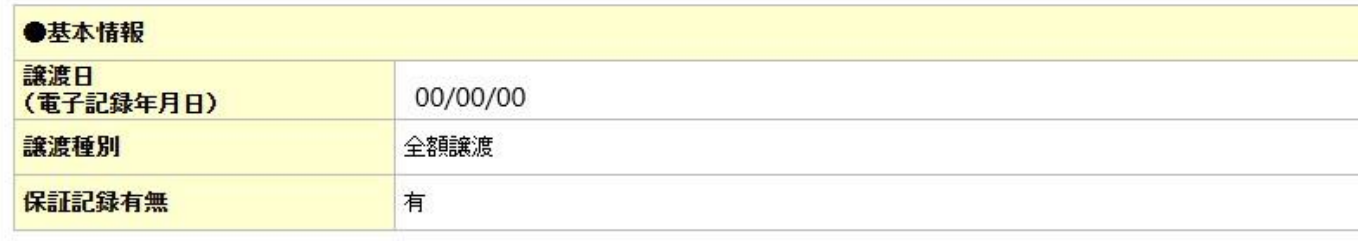

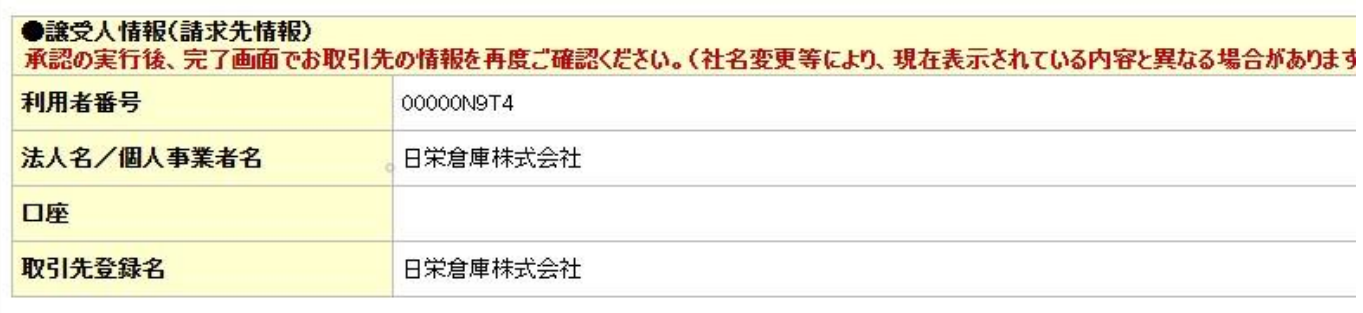

#### ■ 申請情報

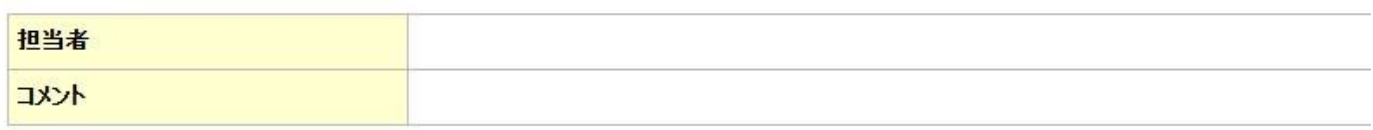

### ■ 承認/差戻し情報

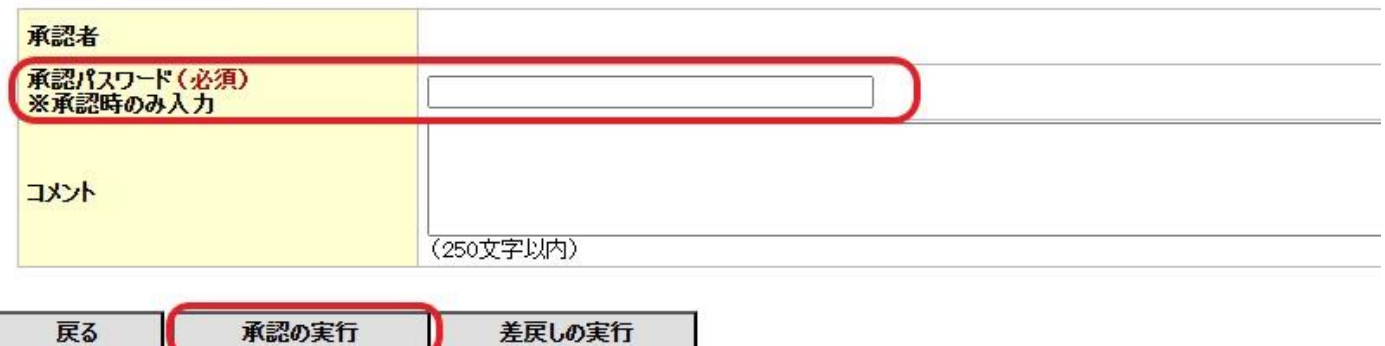